## **MT4 Supreme Edition zůstaňte ve spojení**

V tomto manuálu naleznete instrukce pro instalaci a použití MT4 Supreme Edition. Instalační proces a použití je stejné jako u **nové MT5 Supreme Edition**. Jednoduše použijte popsané pokyny ve Vašem MetaTraderu 5 Supreme Edition stejným způsobem.

### **1.Nastavení funkce Admiral Connect**

Stáhněte si MT4 [Supreme](https://admiralmarkets.com/cz/trading-platforms/metatrader-se) Edition a ujistěte se, že máte během instalačního procesu MetaTrader 4 zavřený.

Jakmile je stahování dokončeno, otevřete .zip soubor a dvakrát klikněte na soubor s názvem Admiral-MT4-Apps.exe uvnitř .zip souboru. Bude spuštěn pomocník pro instalaci.

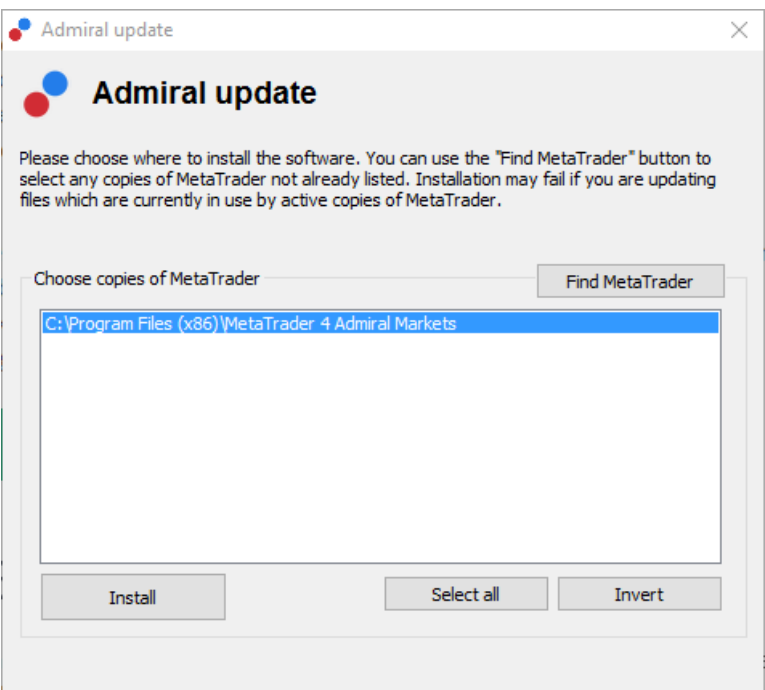

Pokud máte v počítači nainstalováno více programů, klikněte na tlačítko Najít MetaTrader a zvolte správnou verzi softwaru.

Klikněte na tlačítko *instalovat* a postupujte dle instrukcí na obrazovce, dokud není instalace úspěšně dokončena.

Vezměte prosím na vědomí, že funkce Admiral Connect je aktuálně podporována pouze pro operační systém Windows.

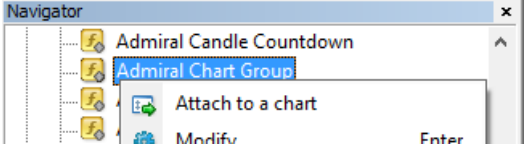

Jakmile je instalace dokončena, strategie naleznete v platformě MT4 v okně navigátor. Chcete-li umístit jeden z nich do grafu:

- 1. klikněte pravým tlačítkem myši na příslušný indikátor a
- 2. zvolte Přidat do grafu, nebo
- 3. přetáhněte indikátor myší přímo do grafu.

### **2.Vlákno zpráv v reálném čase přes Admiral Connect**

Admiral Connect je schopen zobrazit Vaše vlákno zpráv v reálném čase. Lze nastavit, která vlákna chcete sledovat, včetně počtu vícejazyčných možností.

#### **2.1.Přidat vlákno zpráv**

Vlákna lze přidat, jakmile je Admiral Connect ve Vašem grafu aktivní.

Chcete-li přidat vlákno:

1. klikněte na tlačítko Přidat vlákno v horní části okna Admiral Connect, otevře se nové okno s dostupnými zdroji

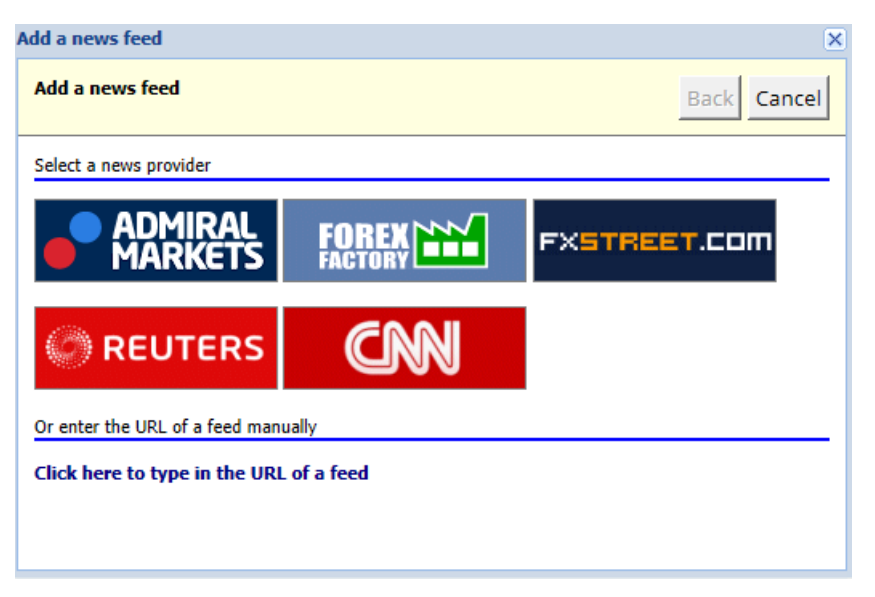

2. vyberte jednoho z uvedených poskytovatelů zpráv

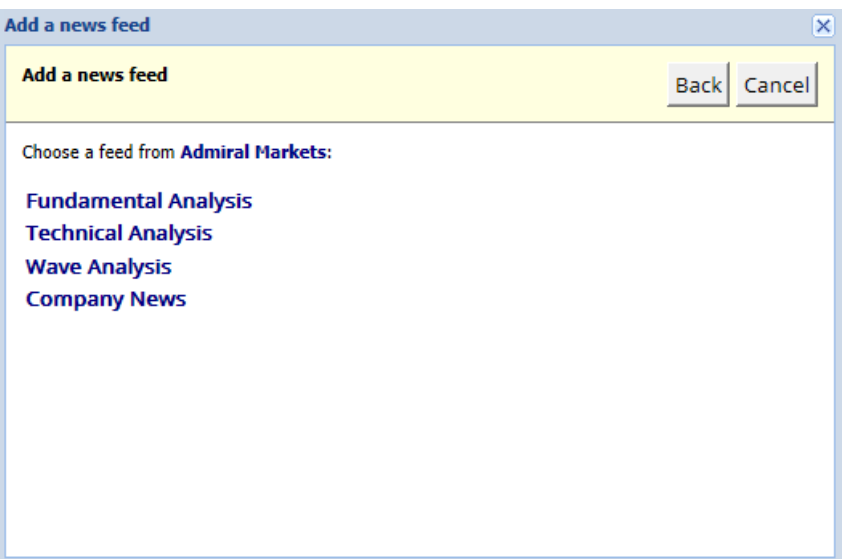

3. v následujícím kroku potvrďte Vaši volbu kliknutím na tlačítko Přidat vlákno.

Admiral Markets Cyprus Ltd Dramas 2, 1st floor, 1077 Nicosia, Cyprus Tel: +357 22 262 181 Email: info@admiralmarkets.com.cy CySEC číslo licence: 201/13 Evidenční číslo: HE310328

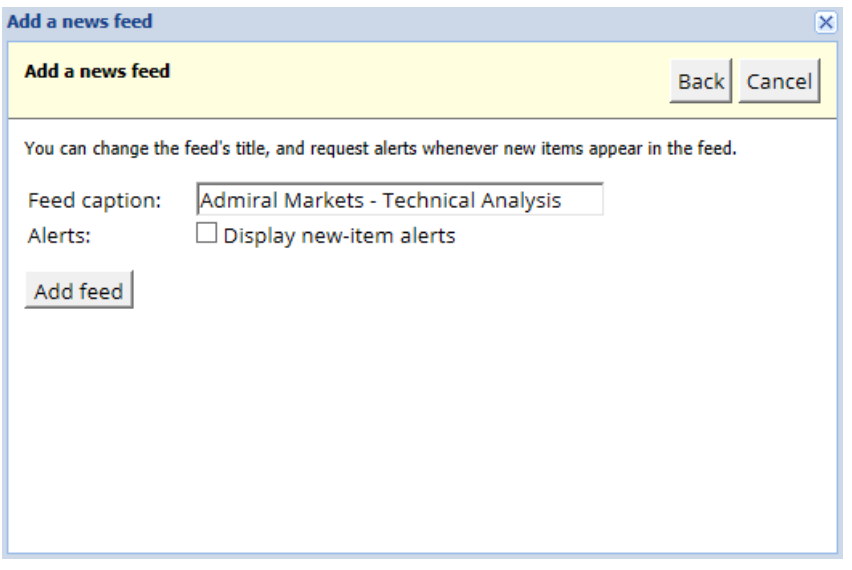

Chcete-li si zobrazit vlákna v jiném jazyce:

- 1. nastavte jazyk Vaší MT4 na požadovaný jazyk, poté
- 2. vyberte z nabídky odpovídající vlákno.

Například Jandaya je název německého vlákna.

#### **2.2.Filtry**

Vlákna se zprávami je možné filtrovat. Například lze nastavit, aby Admiral Connect zobrazoval pouze zprávy, které obsahují konkrétní klíčovou frázi.

Klikněte na tlačítko Přidat filtr v horní části okna. Pokud chcete zadat více klíčových slov, oddělte je čárkami.

Pokud například zadáte EUR/USD, GBP/USD, budou nalezeny všechny zprávy, které obsahují EUR/USD nebo GBP/USD.

Dále lze nastavit zvukový signál, například, pokud se objeví zpráva s Vaším klíčovým slovem.

#### **2.3.Jak vlákno se zprávami odstranit**

Chcete-li vlákno odstranit, vyberte ho z horního rolovacího menu v levém horním rohu okna. Klikněte na Upravit vlákno a poté zvolte Odstranit vlákno, vlákno bude odstraněno.

#### **2.4.Odepínání okna**

Okno Admiral Connect lze odepnout z Vašeho MetaTraderu. Admiral Connect se Vám zobrazí v okně zvlášť. Toto okno lze přetáhnout na jiné monitory, pokud používáte více, než jeden monitor.

Klikněte na Odepnout okno v horní části rozhraní. Chcete-li tuto akci vrátit zpět, klikněte na Přípnout okno. Toto tlačítko se objevilo v odepnutém okně místo tlačítka Odepnout okno.

## **3.Vklady/výběry**

Tlačítko *Deposit/Withdraw* v horní části okna Admiral Connect Vás přesměruje do Dashboard ve Vašem prohlížeči. V Dashboard lze pohodlně provádět vklady nebo výběry.

### **4.Trade analysis**

S Admiral Connect můžete analyzovat Vaše obchody a zlepšit tak Vaši obchodní strategii dle výsledků. Jsou zde zobrazeny silné a slabé stránky, díky čemuž můžete zapracovat na Vašich obchodních

rozhodnutích.

#### **4.1.Přehled**

Menu Přehled zobrazuje informace o Vašem obchodním účtu. Data doplňuje několik diagramů a grafů.

Můžete si okamžitě zobrazit informace o zůstatku na účtu, majetku, otevřených pozicích, zisku/ztrátě atd.

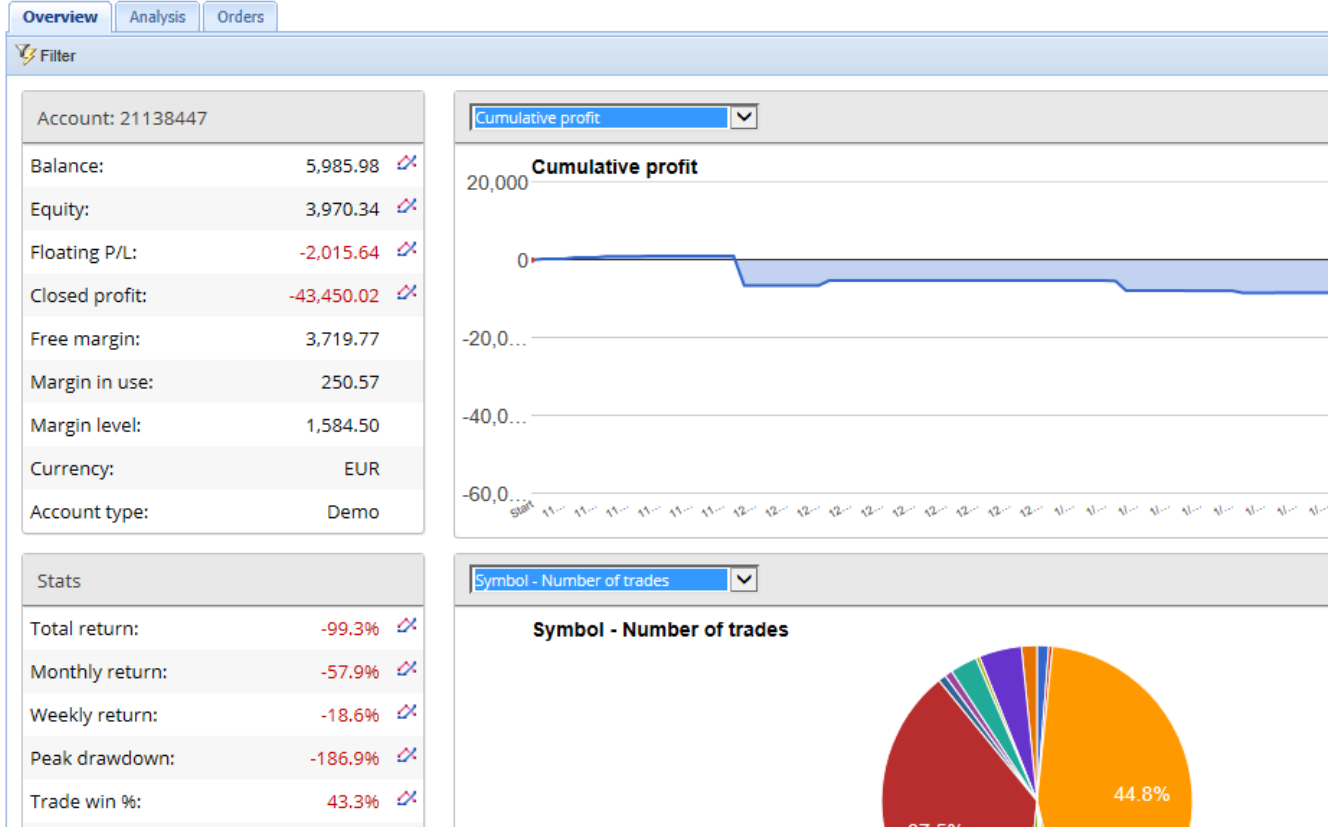

### **4.2.Analýza**

Menu Analýza Vám dovolí zanalyzovat každý obchodovaný symbol a trh zvlášť. Admiral Connect vypracuje shrnutí Vašich obchodů a zobrazí informace, jako:

- 1. počet pokynů na odpovídajícím symbolu
- 2. hrubý zisk a ztráta
- 3. ziskové/ztrátové pozice
- 4. Vaše nejlepší obchody.

Všimněte si prosím, že na pravé straně okna se dá srolovat dolů, kde je ještě více informací.

#### **4.3.Pokyny**

Menu Pokyny zobrazuje detailní historii Vašich dokončených obchodů. Najdete zde každý obchod, který byl proveden na Vašem obchodním účtu.

Dále lze využít komplexní filtr pro vyhledávání jednoho nebo několika specifických obchodů. Můžete si zde nastavit Vaše vlastní podmínky a kritéria, jako je konkrétní časové období nebo minimální objem.

Vezměte prosím na vědomí, že může být zobrazeno i několik stránek. Použijte šipky v dolní části okna Admiral Connect a dostanete se na další stránky.

### **5.Heat map**

Tato funkce zobrazuje největší hybatele dne a vy je tak můžete porovnávat. Například je můžete srovnat se včerejšími hybateli.

Můžete také najít další zajímavé statistiky, jako je:

- 1. přehled jednotlivých instrumentů a jejich pohybů
- 2. vrcholy a nejnižší body a
- 3. další užitečné funkce.

## **6.Často kladené otázky**

- 1. **Podporují funkce další jazyky?** Všechny Admiral Supreme pluginy mohou být zobrazeny v několika jazycích. Pokud změníte jazyk Vašeho MetaTraderu a indikátory jsou stále v anglickém jazyce, klikněte na Pohled a:
	- vyberte *Jazyky* a nastavte angličtinu
	- restartujte platformu a poté změňte na požadovaný jazyk,
	- **znovu restartujte.**

Tyto kroky by měly nastavit všechny indikátory do požadovaného jazyku.

- 2. **Je tato funkce dostupná pro Mac Os?** Ne.
- 3. **Je tato funkce dostupná pro MT5?** Ne.
- 4. **Co mám dělat, když mi vypršela zkušební verze?** Pokud se Vám zobrazí zpráva Chcete-li i nadále využívat Supreme Edition, založte si prosím reálný obchodní účet, zkušební verze vypršela. V takovém případě neváhejte kontaktovat naši zákaznickou podporu. S radostí pro Vás zařídíme neomezené používání Supreme Edition na Vašem demo účtu.
- 5. **Lze odstranit vybrané pluginy z MetaTraderu?** Ano, jednoduše klikněte pravým tlačítkem myší na jakýkoliv plugin v okně navigátor a z menu vyberte Odstranit.

## **7.Více informací**

Podívejte se na náš [YouTube](https://www.youtube.com/c/Admirals%C4%8Cesk%C3%A1Republika) kanál, naleznete tam nahrávky z webinářů na nejrůznější témata, včetně [nástavby](https://www.youtube.com/watch?v=SAYljJd-6OU) Supreme Edition nebo používání platformy MetaTrader 4.

#### **Vyloučení odpovědnosti:**

Společnost Admiral Markets UK Ltd. dodává tuto nástavbu založenou na technologii automatických obchodních systémů zdarma. Stejně jako s jakýmkoliv AOS, i funkce ze Supreme Edition jsou aktivní pouze, pokud máte MetaTrader zapnutý, jste připojeni k internetu a našemu serveru. Společnost Admiral Markets UK Ltd. všechny nástavby důkladně otestovala a přesvědčila se o jejich spolehlivosti. Nicméně poruchy technologie nikdy nelze zcela vyloučit. Ujistěte se prosím, že rozumíte funkčnosti všech funkcí a nástaveb, například procvičováním na demo účtu, který společnost Admiral Markets UK Ltd. nabízí zdarma. Admiral Markets UK Ltd. nenese zodpovědnost za ztrátu nebo jiné škody způsobené technickými komplikacemi.